# *SOLUCIÓN CASO CÁLCULO DE GASTOS DE VIAJE*

La cumplimentación del parte de dietas requerirá de la introducción de algunos datos como: el nombre del empleado, la fecha de inicio del viaje, la fecha de finalización, la categoría profesional, el medio de transporte utilizado, el número de Kms. recorridos si el vehículo es el automóvil o el importe de los billetes si se trata de un transporte público. Una vez introducidos dichos datos se procederá a realizar los cálculos necesarios para hallar el importe total de la dieta.

Para desarrollar el caso, empezamos por desarrollar un esquema de la hoja de acuerdo a las necesidades del caso. La estructura podría contener tres zonas:

- una zona de entrada de datos,
- una zona con las tablas: una que contenga las asignaciones por conceptos, y otra con los descuentos (importe de las dietas que se incorpora a la nómina), y
- la zona de cálculos

hay que tener en cuenta que las dos últimas zonas no deberán ser alteradas en ningún caso por el usuario de la hoja de cálculo a la hora de elaborar los partes de dietas. El modelo podría quedar como se muestra en la tabla siguiente:

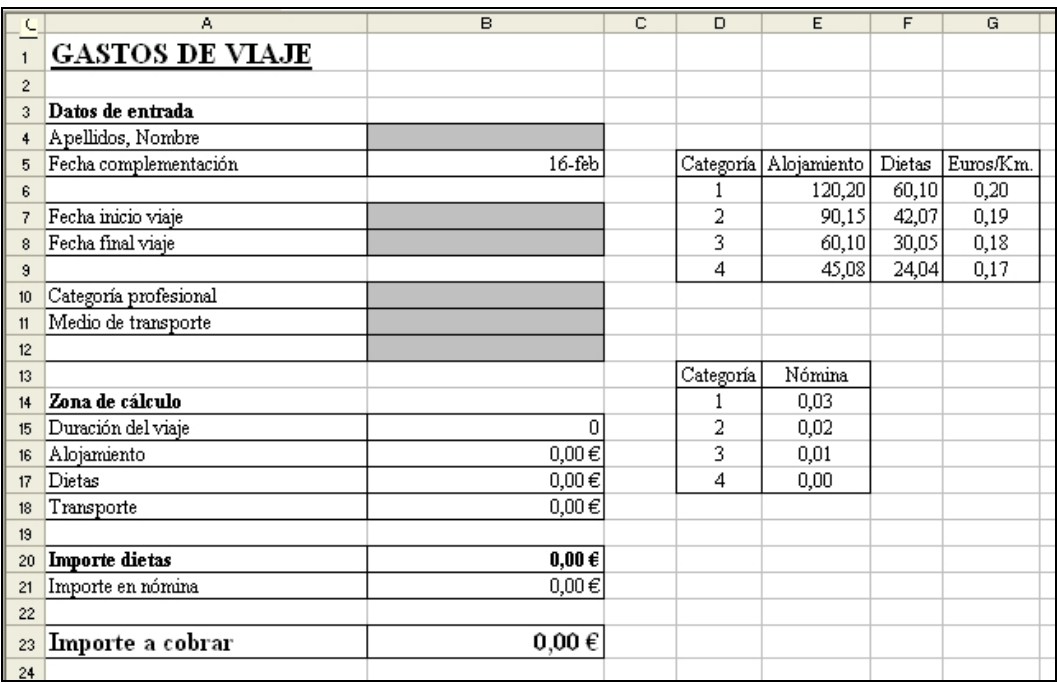

Las celdas de introducción de datos podemos sombrearlas para facilitar su reconocimiento, el resto de las celdas, o bien contienen datos que no deben alterarse o bien fórmulas que se calcularán automáticamente para llegar al importe final de la dieta.

Así, pasamos a analizar el contenido de las celdas que no están sombreadas. Podemos ver que en la zona de introducción de datos aparece una única celda que no está sombreada, se trata de la celda B5.

En dicha celda queremos introducir la fecha en que se va a completar el parte de dietas. En esta celda podríamos teclear la fecha al igual que haremos en las correspondientes al inicio y final del viaje, sin embargo, para ahorrar tiempo y reducir riesgos de errores podemos utilizar una función de Excel que proporciona la fecha actual, la función HOY.

## **La función HOY**

Esta función devuelve la fecha del día de hoy. No tiene ningún argumento:

## $=$ HOY()

De todas formas, la función devuelve la fecha que marca el ordenador, de manera que si el ordenador tiene mal definida la fecha, la función devolverá un valor incorrecto.

Además, la celda A12 contendrá una condicional para introducir un texto u otro en función de que el viaje se haya realizado en coche propio o en un transporte público:

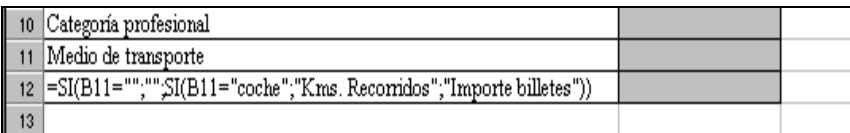

Por lo que se refiere a las tablas se introducirán todos los datos y, dado que se trata de datos que no van a variar habitualmente, habrá que impedir que el usuario modifique estas celdas, a través de los sistemas de protección de celdas y de hojas que comentaremos más adelante.

La tabla de asignaciones por conceptos la copiaremos directamente del enunciado. En cuanto a la tabla de descuentos habrá que calcularla mediante sencillas fórmulas de modo que se recalcule ante cualquier cambio en los importes de la tabla anterior:

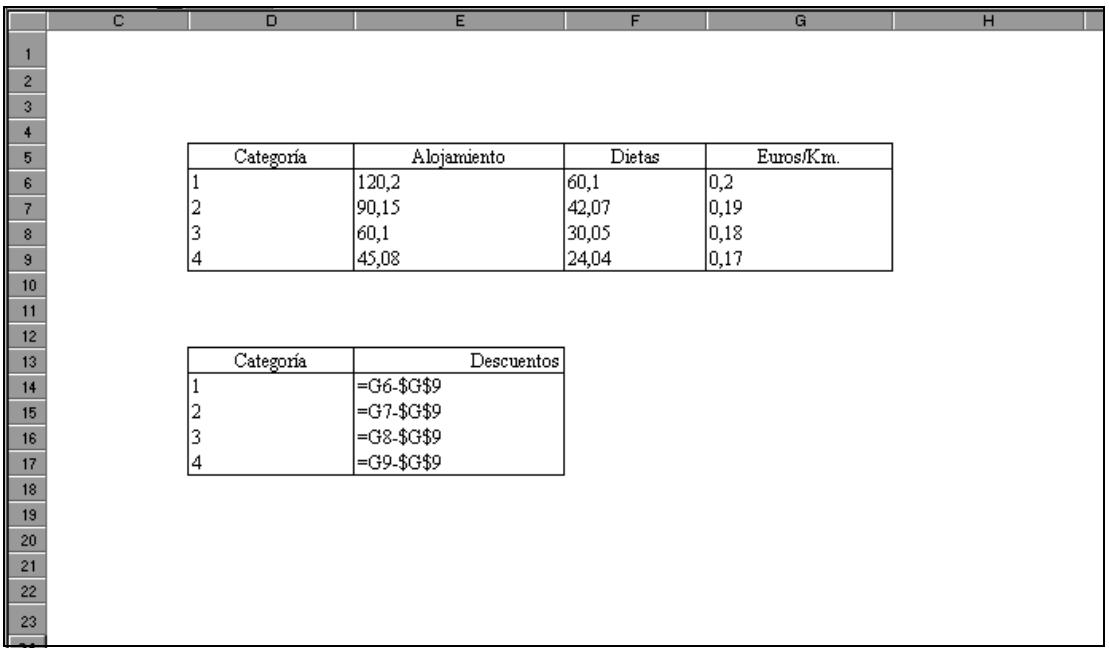

Pasamos ahora a definir las fórmulas a emplear en la zona de cálculo. Muchas de las fórmulas incorporan funciones condicionales que aseguren que los cálculos sólo se realicen cuando las celdas de datos no estén en blanco, dado que los mecanismos de validación que se introducirán en dichas celdas, no impiden que la ausencia de datos origine errores en otras celdas que contengan una fórmula asociada. Las celdas B15 a B23 quedarán:

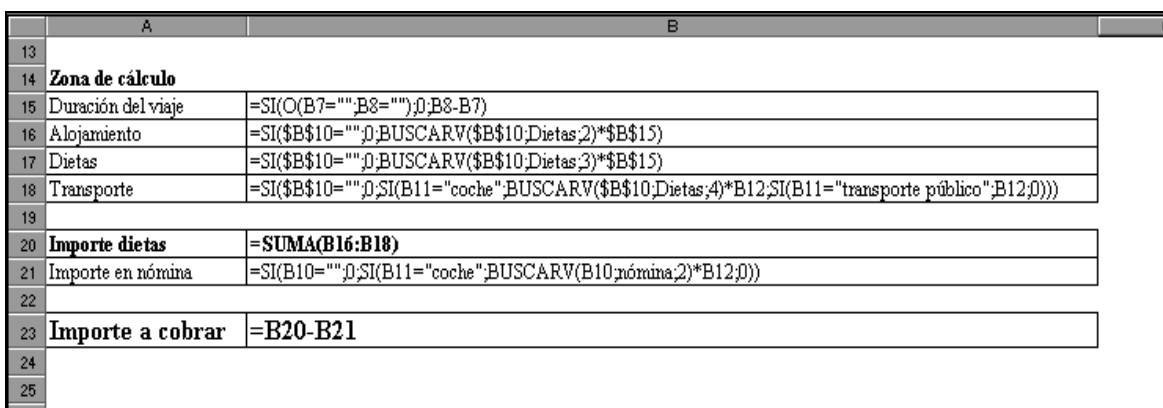

Como podemos ver, en algunas celdas aparece una función que todavía no conocemos, la función BUSCARV, cuyo funcionamiento vamos a explicar a continuación.

# **La función BUSCARV**

Esta función localiza el *valor buscado* en la primera columna de una tabla o *matriz de búsqueda*, se posiciona en el *valor buscado* y de esa fila devuelve el valor de la columna indicada en *indicador-columna*. Una de las condiciones de esta función es que la primera columna de la matriz esté ordenada de menor a mayor, de lo contrario, a pesar de que Excel no dará un mensaje de error, el valor encontrado puede no ser correcto:

=BUSCARV(valor-buscado;matriz-buscar-en;indicador-columna;ordenado)

- *valor-buscado*: es el valor que se va a comparar con la primera columna de la tabla de datos. Puede ser un texto, un dato numérico o una referencia a una celda que contiene un valor.
- *matriz-buscar-en*: es la tabla que contiene los datos organizados por columnas.
- *indicador-columna*: es el número de la columna de la matriz de datos donde se encuentra el dato que se quiere devolver. Este número estará entre 1 y el número de columnas de la matriz.
- *Ordenado*: es un argumento opcional, puede tomar los valores VERDADERO o FALSO. Si el valor es VERDADERO o se omite, Excel buscará un valor igual (si existe) o el menor más próximo al *valorbuscado*. Si el valor es FALSO la búsqueda es exacta, es decir, si no encuentra en la primera columna el *valor-buscado*, se producirá un mensaje de error del tipo #N/A.

Existe otra función similar, la función BUSCARH, que debe ser utilizada en caso de que la información esté organizada por filas y no por columnas. El funcionamiento y los argumentos son los mismos que para BUSCARV.

Así, en la celda B16 queremos obtener el importe del alojamiento diario y multiplicarlo por el número de días de duración del viaje. Lo primero que hay que averiguar es el importe diario del alojamiento, dato que está contenido en la tabla de asignaciones que hemos copiado en la hoja de cálculo. Para determinarlo, realizaremos una "búsqueda inteligente" a través de la función que acabamos de explicar: BUSCARV.

La función básica de búsqueda que se debe utilizar en la celda B16 será:

### $=$ BUSCARV(B10;D6:G9;2)

donde B10 es la celda en la que el usuario introducirá su categoría profesional, que será el valor que queremos buscar en la matriz representada por el segundo argumento; una vez localizado este valor, la función localizará dentro de la misma fila el valor correspondiente en la columna 2ª, tal como indica el tercer argumento de la función.

En cualquier caso, hemos visto que la fórmula no aparece así exactamente, sino que la matriz viene referenciada por un nombre y no por las celdas que la conforman.

### =BUSCARV(B10;Dietas;2)

En Excel se pueden definir nombres para identificar una celda o un rango de celdas, esto se consigue a través de la opción Insertar/Nombre/Definir, con lo que aparece una ventana en la que podemos definir el nombre. En nuestro caso seleccionamos el rango D5:G9 y escribimos:

(En Excel 2007 se accede desde la FICHA: Fórmulas / GRUPO: Nombres definidos / OPCIÓN: Asignar nombre a un rango y elegimos Definir nombre)

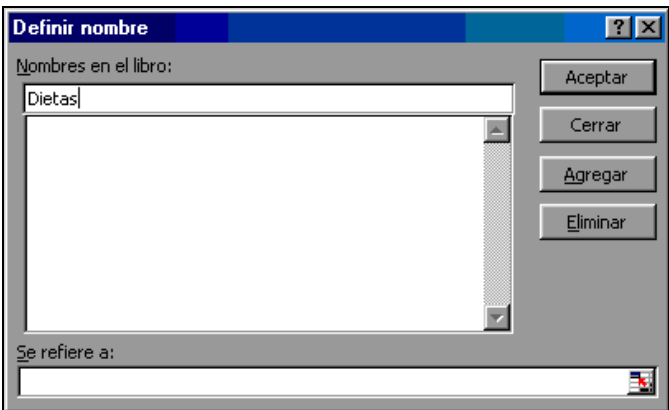

Del mismo modo, la tabla de descuentos (rango D13:E17) la podemos nombrar "nómina".

En cualquier caso, la celda B16 deberemos completarla, ya que la función definida solo nos proporcionará el importe diario del alojamiento, y este deberá multiplicarse por la duración del viaje que habrá sido calculada en la celda B15.

Las celdas B17 y B18 se resolverán de forma similar.

La celda B21 contiene una función condicional para determinar el posible importe que habrá que llevar a la nómina en caso de que el viaje se haya realizado en automóvil y el importe del kilometraje exceda el límite libre de impuestos.

#### **Validación de los datos de entrada.**

Vamos a ver cómo introducir criterios de validación en las celdas de entrada de datos, de manera que el programa detecte si se intenta introducir un dato erróneo, mostrando en ese caso un mensaje de error.

La primera celda de introducción de datos -**B4**- contiene el nombre del empleado por lo que en principio no podemos introducir ninguna limitación.

**Celda B7**. Es la celda que contiene la fecha de inicio del viaje. En ella el usuario tendrá que introducir un dato que cumpla las siguientes condiciones:

- Ser fecha
- Ser menor o igual que la fecha de finalización del viaje, es decir, que la fecha contenida en la celda B8.

Por tanto, vamos a utilizar los mecanismos de validación para que se cumplan las anteriores condiciones. Para ello, situamos el cursor en la celda que deseamos validar, en nuestro caso, B7. A continuación abrimos el menú Datos/Validación con lo que aparecerá la siguiente pantalla:

(En Excel 2007 se accede desde la FICHA: Datos/ GRUPO: Herramientas de datos/ OPCIÓN: Validación de datos)

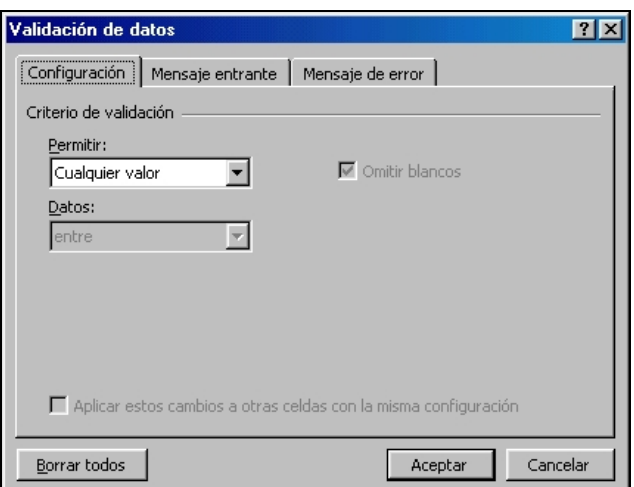

La primera ficha que aparece en la pantalla, llamada **Configuración**, permite definir los criterios de validación. El primer menú desplegable que aparece bajo la palabra Permitir indica el tipo de dato que puede ser insertado en la celda. Entre los diferentes tipos disponibles que aparecen elegimos **Fecha** y pasamos a la siguiente ventana desplegable, la opción Datos, en la que elegiremos **menor o igual que** y teclearemos como fecha final la contenida en la celda B8.

La casilla **Omitir blancos** ofrece la opción de permitir entradas en blanco en la celda. Si no se activa, las entradas en blanco no serán válidas.

Así, la pantalla quedará:

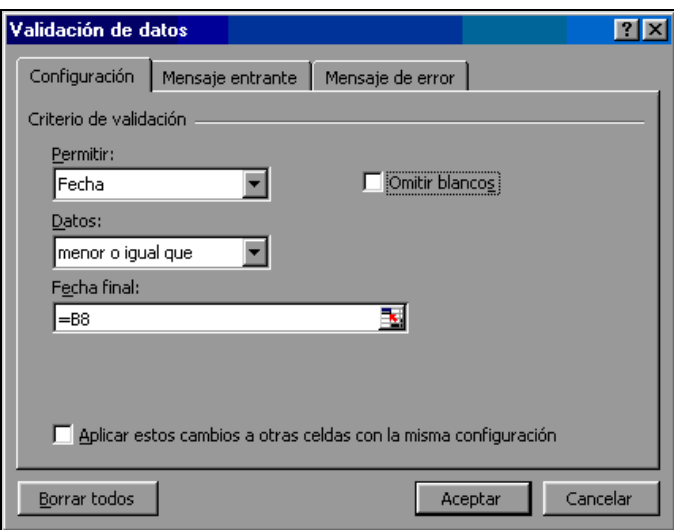

En la ficha Mensaje entrante tenemos la opción de introducir un mensaje para que aparezca cuando se van a introducir datos en esa celda. En nuestro caso, podemos poner un mensaje que recuerde al usuario el tipo de dato que se debe introducir:

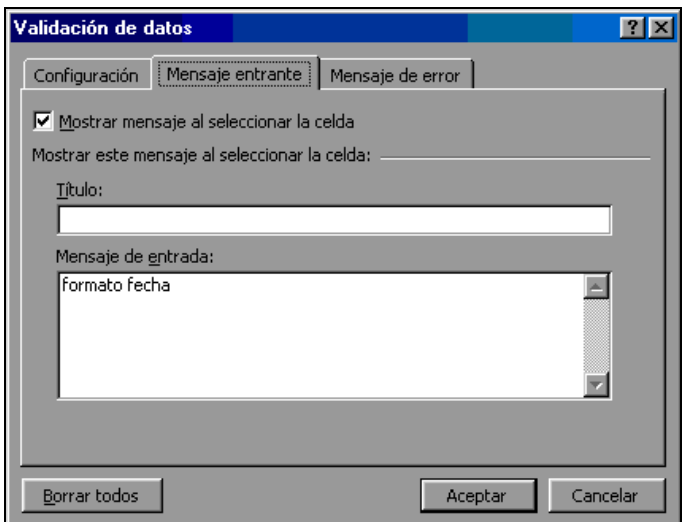

Al seleccionar la celda B7 para introducir un dato, nos aparecerá el mensaje que acabamos de definir:

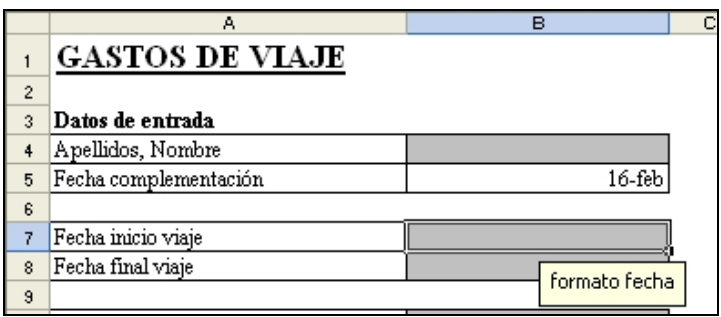

Por último, en la última ficha de la pantalla podemos elegir el mensaje de error que nos mostrará el programa cuando se intente introducir un dato que no cumpla las condiciones. Existen tres posibilidades que proporcionan distintos mensajes de error: Límite; Advertencia e Información. Son las que aparecen en la lista desplegable "Estilo":

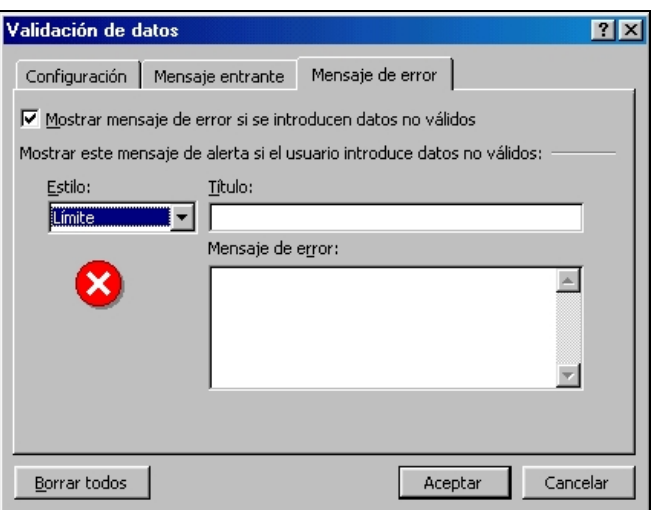

Las opciones Advertencia e Información, avisan de que el dato introducido no es correcto pero permiten continuar, mientras que la opción Límite no permite insertar un dato incorrecto, por tanto, escogeremos **Límite**. El cuadro de aviso tiene dos opciones:

(En Excel 2007 la opción "Límite" se denomina "Grave" aunque tiene las mismas características)

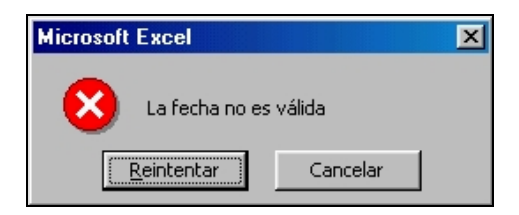

La opción Reintentar permite volver a insertar un dato, en este caso la fecha, y la opción Cancelar deja la celda como estaba antes de introducir el nuevo dato.

**Celda B8**. Las condiciones deberán ser muy similares a las de la celda B7 solo que en este caso deberemos indicar que sea fecha y mayor o igual que la contenida en la celda B7.

**Celda B10**. En ella se debe consignar la categoría profesional. En este caso, la restricción consiste en que debe tratarse de un número entero comprendido entre el 1 y el 4, de manera que seleccionaremos el menú Datos/Validación y en la ficha de Configuración seleccionaremos las siguientes opciones:

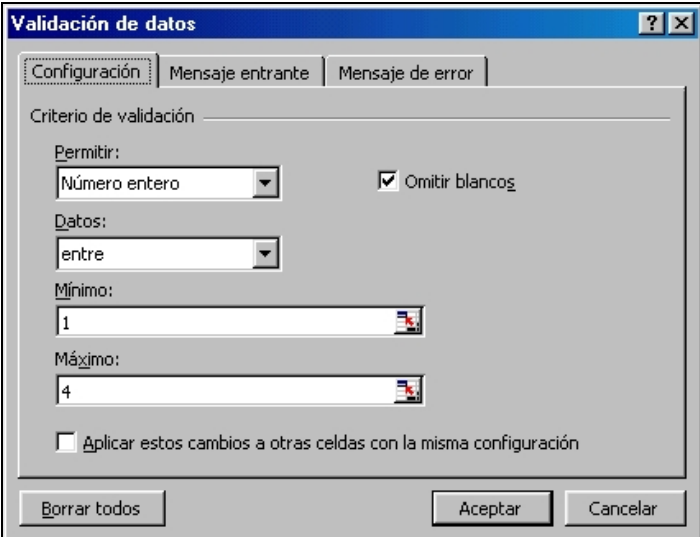

**Celda B11**. En esta celda queremos indicar el medio de transporte utilizado, de manera que el contenido de la celda sólo puede tomar dos valores: coche o transporte público. Cuando el rango de posibles valores para una celda es corto, puede ser práctico crear una lista desplegable que sólo permita escoger entre estos valores. En este caso la ficha Configuración quedará:

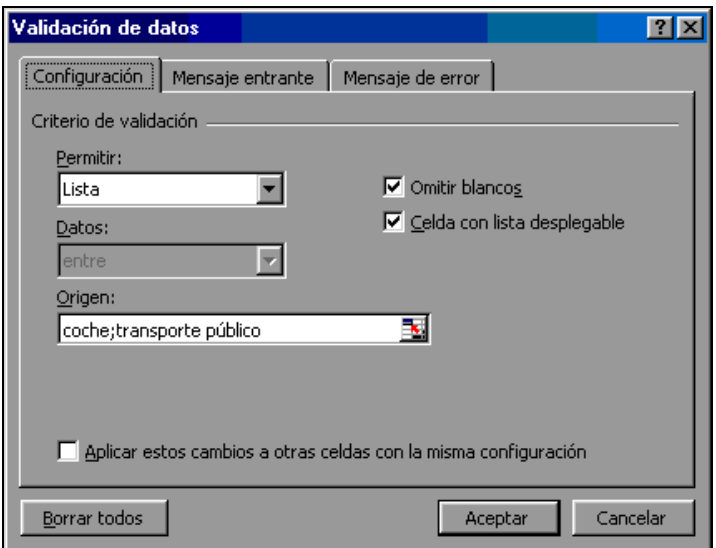

El efecto sobre la hoja de cálculo es que al seleccionar la celda correspondiente, en nuestro caso B11, aparecerá una flecha indicando que se ha definido una lista desplegable. Si pulsamos sobre la flecha aparece la lista definida y podemos seleccionar un valor. Sin embargo también podemos teclearlo directamente en el teclado, en cuyo caso, si el dato es incorrecto aparecerá el mensaje de error que hayamos definido o un mensaje genérico por defecto.

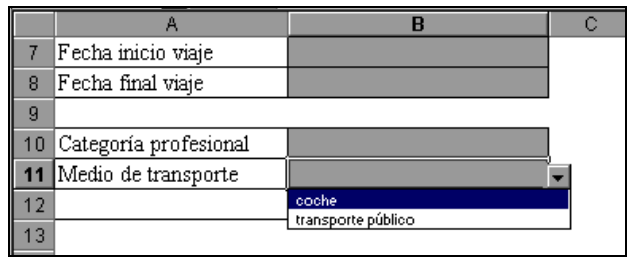

En la **celda B12** será difícil definir criterios de validación, por tanto permitiremos cualquier valor.

### **Protección de la hoja de cálculo**

Mediante la aplicación de los criterios de validación hemos aprendido a "proteger" el contenido de los datos de una hoja evitando que se inserten datos incorrectos, pero puede ocurrir que el usuario entre en la zona de cálculos y borre, por error, alguna de las fórmulas o algún dato de las tablas que contienen las asignaciones o los cargos en nómina.

Para evitarlo, Excel dispone de una forma de proteger físicamente las celdas, es decir, podemos definir exactamente aquellos lugares de la hoja a los que el usuario tiene acceso y aquellos a los que no. Para proteger una hoja de cálculo se requieren dos pasos: el primero consiste en definir las características de protección de las celdas y el segundo en proteger toda la hoja.

#### **Protección de las celdas**

Dentro de la opción de menú Formato/Celdas, aparecen varias fichas, una de ellas es Proteger y si la seleccionamos aparece una ventana como esta:

(En Excel 2007 se accede desde la FICHA: Inicio/ GRUPO: Celdas/ OPCIÓN: Formato / elegir Formato de celdas)

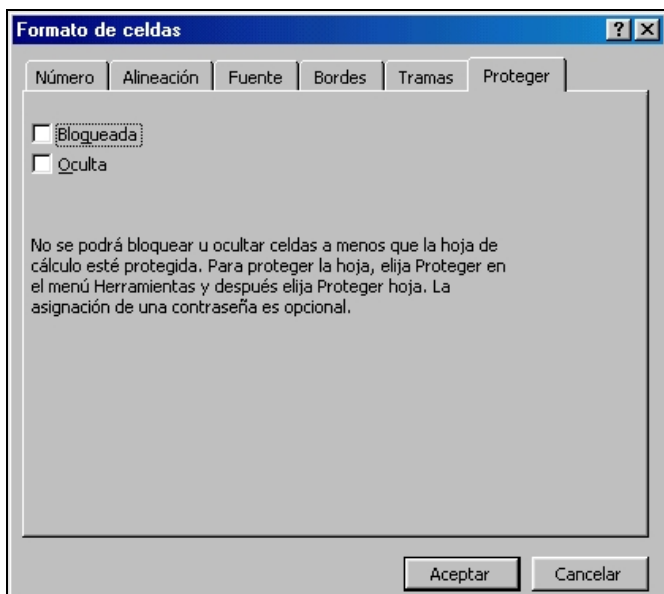

Encontramos dos casillas:

• Bloqueada: si está marcada, el efecto es que, una vez protegida toda la hoja, NO se podrá cambiar el contenido de la celda.

• Oculta: si se activa, una vez protegida la hoja, se permitirá al usuario ver el resultado de la fórmula en la celda, pero no la fórmula en sí, ni siquiera aparece nada en la barra de fórmulas.

Por defecto, cada vez que se abre una hoja de cálculo nueva o un nuevo libro de trabajo, todas las celdas están bloqueadas y ninguna está oculta, sin embargo, al no estar protegida la hoja, podemos introducir modificaciones en todas las celdas.

En nuestro caso haremos lo siguiente:

- Celdas de entrada de datos: ninguna protección, ni bloqueadas ni ocultas
- Celdas de la tabla: bloqueadas pero no ocultas
- Celdas de la zona de cálculo: bloqueadas y ocultas

#### **Protección de la Hoja**

A continuación protegeremos la hoja de cálculo para que las protecciones de las celdas tengan efecto. Abriremos el menú Herramientas/Proteger/Proteger hoja y aparecerá la siguiente pantalla:

(En Excel 2007 se accede desde la FICHA: Inicio/ GRUPO: Celdas/ OPCIÓN: Formato / elegir Proteger Hoja)

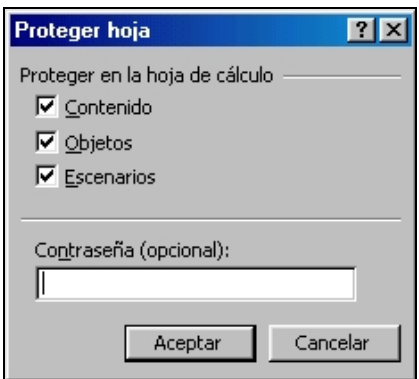

En ella aparecen los elementos de la hoja que podemos proteger. En nuestro caso nos interesa proteger los contenidos, puesto que no hemos definido ningún escenario, ni ningún objeto, así que necesitaremos marcar únicamente la casilla Contenido. Sin embargo, por defecto aparecen seleccionadas todas las opciones y si las dejamos así no afectará a nuestro trabajo.

La parte inferior de la ventana permite insertar una contraseña, en cuyo caso se nos pedirá en el caso de que deseemos desproteger la hoja. Teniendo en cuenta que necesitaremos desprotegerla en el caso de tener que alterar la tabla de asignaciones, es recomendable no insertar una contraseña si no estamos seguros de poder recordarla con posterioridad.

Una vez protegidas las celdas y la hoja, si intentamos modificar alguna celda bloqueada, Excel mostrará un mensaje de error en el que además se nos informa de los pasos a seguir en caso de que deseemos desproteger la hoja:

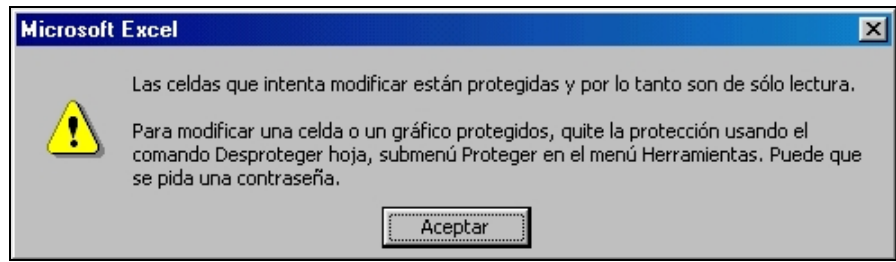

Si queremos modificar alguna de las celdas bloqueadas, bastará con desproteger la hoja, no es necesario desbloquear las celdas, ya que el bloqueo solo actúa si la hoja entera está protegida.

# **INTRODUCCIÓN A LAS MACROS**

El modelo elaborado cumple en este momento con todas las condiciones impuestas en el planteamiento inicial, es decir, hemos validado y protegido las celdas para evitar la introducción de errores. Sin embargo, en el planteamiento del caso se nos pide una segunda cuestión consistente en la automatización del proceso de borrado de los datos mediante una macro para permitir la introducción de una nueva dieta.

Realmente el proceso consistirá en borrar todas las celdas de entrada de datos de forma que el formulario quede libre para volver a introducir la siguiente dieta, esto lo podemos hacer borrando una a una todas las celdas de entrada de datos, o bien automatizar el proceso mediante una sencilla macro.

Las macros son programas escritos en Visual Basic que permiten definir una serie de instrucciones sobre la hoja de cálculo. A este conjunto de instrucciones se les da un nombre, de forma que cada vez que se las desea ejecutar, bastará con dar el nombre asignado. En este caso, no vamos a entrar en profundidad en la programación de macros, ni en la programación con Visual Basic, dado que se trata de materias muy amplias. Simplemente vamos a aprovechar una forma muy sencilla de definir macros que proporciona Excel para crear macros muy simples.

Hasta la versión 2003 de Excel, cualquier Libro de Excel podía contener macros. A partir de la versión EXCEL 2007, si queremos trabajar con macros, hay que realizar una serie de pasos previos que explicamos a continuación:

En primer lugar hay que guardar el libro como **"Libro de Excel habilitado para macros"**. Esta acción convertirá el libro cambiando la extensión del archivo. Los archivos de Excel 2007 tienen normalmente la extensión ".xlsx" pero estos no admiten macros. Al convertirlo, pasará a tener la extensión ".xlsm".

Para convertir el libro iremos a la opción de menú **Botón de Office/Guardar como/Libro de Excel habilitado para macros**.

Además, para poder trabajar con todas las posibilidades de las macros, habrá que habilitar una nueva Ficha en el menú, que por defecto no aparece en la configuración habitual de Excel. Se trata de la **Ficha "Programador"**.

Iremos al Botón de Office y se abre el siguiente menú:

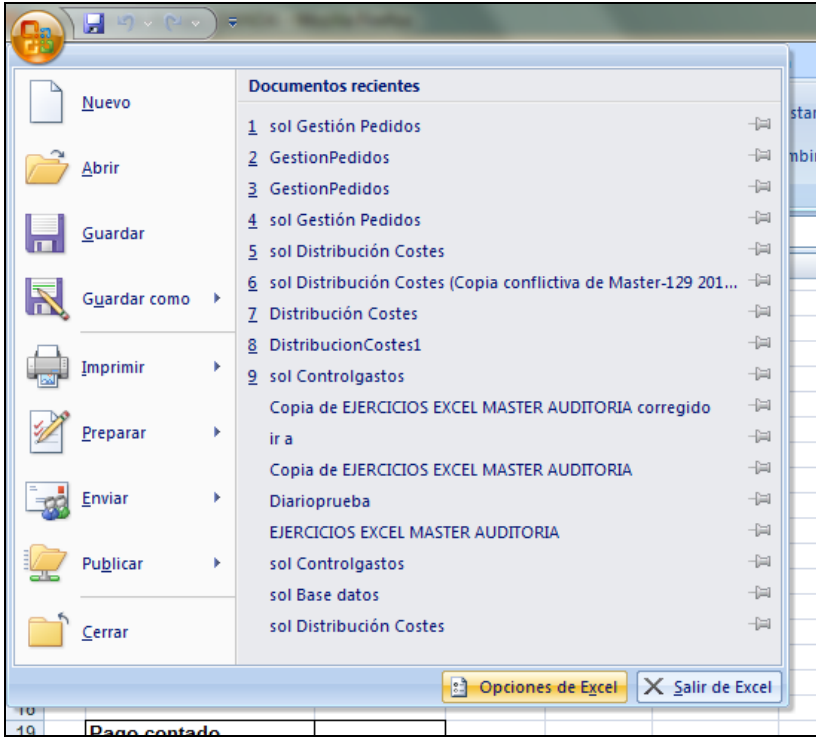

Pulsamos el botón "Opciones de Excel" y se abre el siguiente cuadro de diálogo:

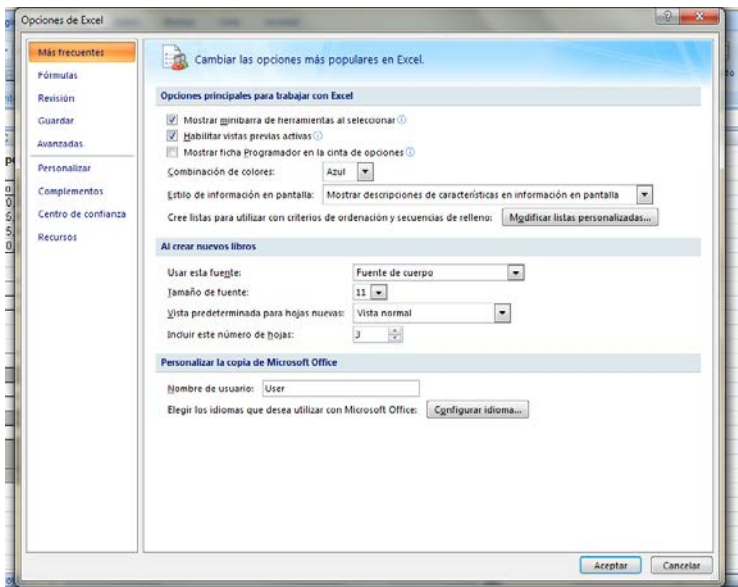

En la categoría "Más frecuentes"/"Opciones principales para trabajar con Excel", hacemos clic en la opción "Mostrar ficha Programador en la cinta de Opciones". Al aceptar, ya aparece la Ficha Programador en el menú de Excel.

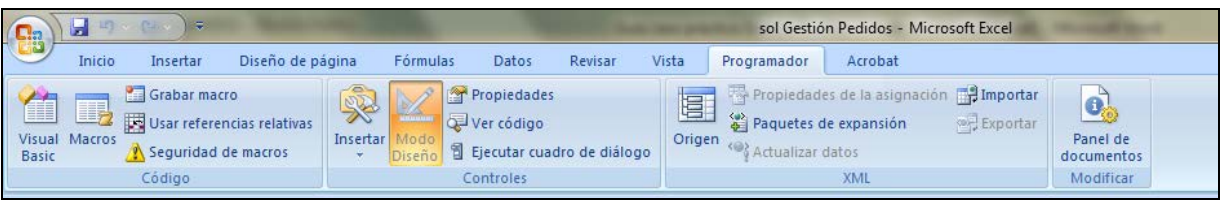

Tal como indicábamos, lo que queremos es una macro que borre automáticamente todas las celdas de entrada de datos cada vez que queramos calcular un nuevo parte de dietas. Vamos a seguir los siguientes pasos:

# **En primer lugar deberemos desproteger la hoja, ya que en caso contrario, Excel no nos permitirá realizar determinadas acciones.**

Para grabar una Macro seguiremos los siguientes pasos:

1. Seleccionamos la opción de menú HERRAMIENTAS/MACRO/GRABAR NUEVA MACRO y aparecerá el siguiente cuadro de diálogo:

(En Excel 2007 se accede desde la FICHA: Programador/ GRUPO: Código/ OPCIÓN: Grabar Macro)

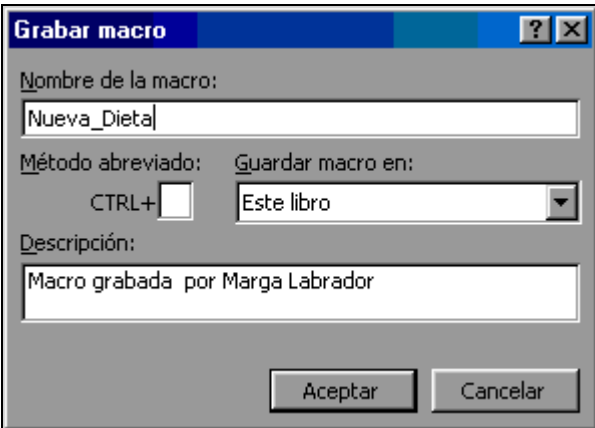

- 2. Damos un nombre a la Macro que vamos a grabar con el fin de identificarla del resto de Macros que podemos crear, la llamamos **Nueva\_Dieta**. Hemos puesto un guión bajo el nombre porque no se pueden dejar espacios en blanco al nombrar una macro. Además, podemos asignar una combinación de teclas para poder ejecutarla posteriormente de forma más rápida, en nuestro caso no asignamos teclas porque utilizaremos un medio más cómodo que veremos más adelante. En "Guardar macro en" indicamos el mismo libro de trabajo abierto y no modificaremos la descripción que aparece por defecto.
- 3. Hacemos clic en "Aceptar" y veremos que aparece el botón "Detener Grabación": (En Excel 2007 no aparece)

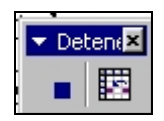

- 4. A continuación deberemos realizar manualmente las acciones que deseamos que queden grabadas en la macro. En nuestro caso consistirá en ir borrando el contenido de las celdas de entrada de datos. Los pasos concretos a seguir serían:
	- a. situamos el cursor en la celda B4 y pulsamos la tecla <Supr>,
	- b. hacemos lo mismo con las celdas B7, B8, B10, B11 y B12.
	- c. Para finalizar, situamos el cursor en B4.
- 5. para finalizar hacemos clic en el botón Detener Grabación y éste desaparecerá (En Excel 2007 no aparece este botón, sino que hay que ir a la FICHA: Programador/ GRUPO: Código/OPCIÓN: Detener grabación)

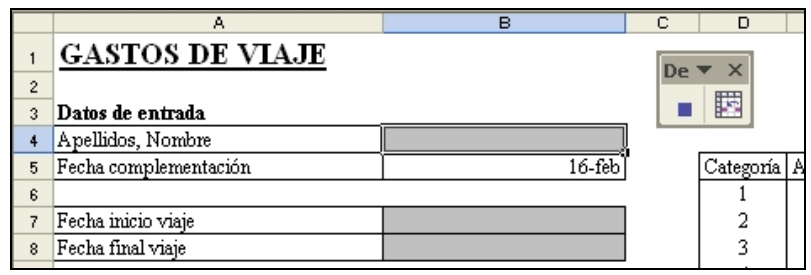

Es importante pulsar el **botón** "Detener grabación" y **no cerrar** la barra de herramientas. En cualquier caso, si por error la hemos cerrado, se puede detener la grabación desde la opción correspondiente del menú: Herramientas/Macro/Detener grabación.

*Nota*: Si hemos cerrado la barra de herramientas, el problema es que no volverá a aparecer cuando queramos grabar otra macro. Para solventar este problema debemos restaurar la barra de herramientas que hemos desactivado para lo cual debemos seguir los siguientes pasos:

Seleccionar la opción Ver/Barras de herramientas/Personalizar Seleccionar la ficha "Barras de Herramientas" Marcar el cuadro Detener grabación Pulsar el botón Restablecer Seleccionar la ficha "Opciones" Pulsar el botón Restablecer mis datos Pulsar el botón Cerrar

Para comprobar que la macro ha sido grabada abriremos el menú Herramientas/Macro/Macros..., verá que aparecerá una nueva ventana en la que puede ver la lista de macros definidas. Esta ventana también permite realizar acciones sobre las macros, como ejecutarla o eliminarla mediante los botones que aparecen a la derecha de la ventana:

(En Excel 2007 se accede desde la FICHA: Programador/ GRUPO: Código/ OPCIÓN: Macros)

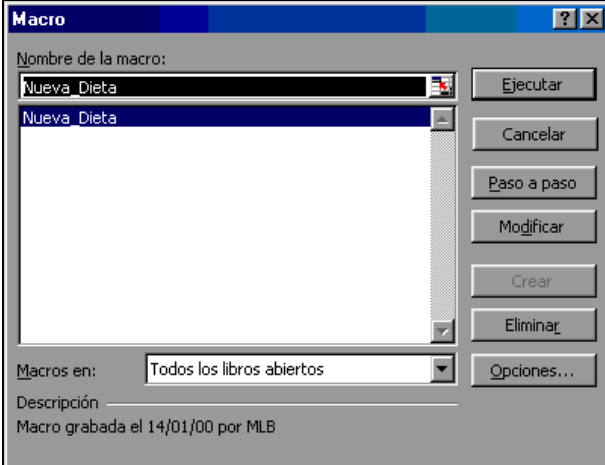

En esta ventana aparecen también dos botones llamados Paso a paso y modificar que permiten depurar la macro. Al hacer clic en cualquiera de estos botones aparece el código fuente de

la macro y podemos seguirlo paso a paso o modificarlo. Sin embargo, ya hemos indicado que no pretendemos entrar en la programación en Visual Basic, por lo que obviaremos estas opciones.

La forma más simple de ejecutar la macro será utilizando el botón ejecutar, pero lógicamente, si cada vez que queremos hacer una nueva factura hemos de entrar en esta opción de menú, el proceso es demasiado largo. Vamos a ver la forma de hacerlo mucho más rápido.

#### **Asignar un botón a una macro.**

Para crear un botón, primero debemos mostrar una barra de herramientas que no suele estar visible. Abriremos el menú Ver/Barras de herramientas/Formularios y aparecerá una barra de herramientas de la cual escogeremos la opción Botón. . (En Excel 2007 FICHA: Programador/ GRUPO/ Controles/ OPCIÓN: Insertar)

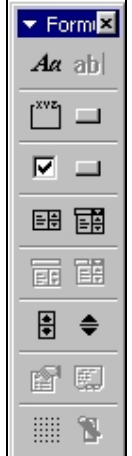

En este momento, al mover el puntero del ratón sobre la hoja, éste tendrá la forma de una cruz de trazos finos. Situaremos la cruz en el lugar donde queramos ubicar el botón, hacemos clic y sin soltar arrastramos el ratón para determinar el tamaño del botón. Al soltar el ratón, aparecerá una nueva pantalla llamada Asignar macro en la que aparece una lista con las macros definidas. Elegimos la macro a la que queremos asignar el botón (en nuestro caso sólo hay una) y Aceptamos.

Tras realizar la asignación el botón continúa en edición con el fin de que podamos cambiarle el nombre. Lo podemos llamar Nueva Dieta. Para salir de la edición del botón basta con hacer clic en cualquiera de las celdas de la hoja. Al acercar el puntero al botón, éste se convierte en una mano que lo señala, y al hacer clic sobre el botón se ejecutará la macro.

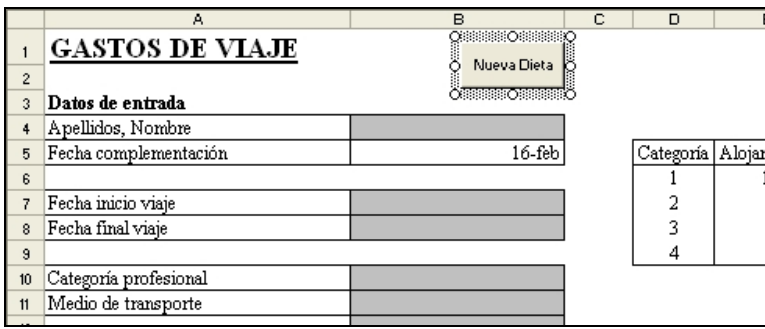

Para finalizar, volveremos a proteger la hoja desde Herramientas/Proteger/Proteger hoja.

\*\*\*\*\*\*\*\*\*\*\*\*\*\*\*\*\*\*\*\*\*\*\*\*\*\*\*\*\*\*\*\*\*\*\*